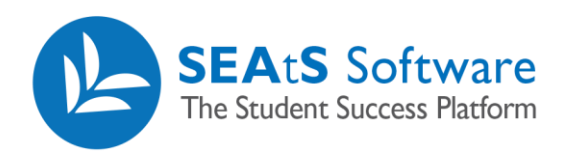

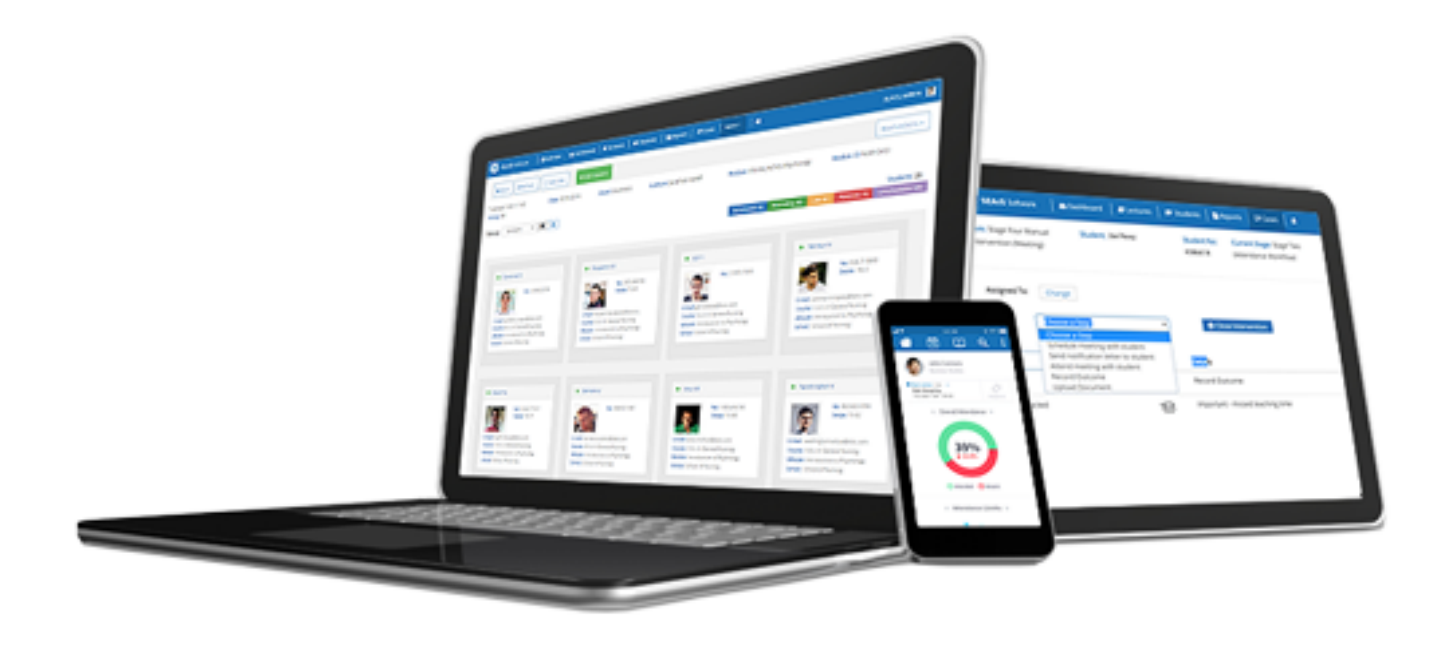

## *Student Dashboard Contact*

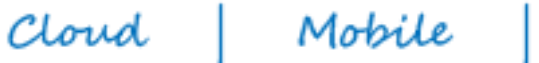

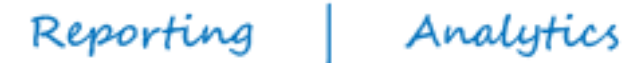

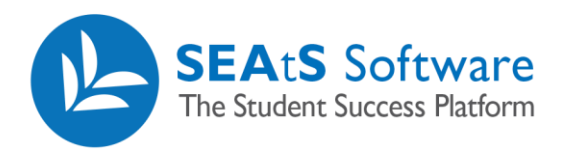

## <span id="page-1-0"></span>Version Control

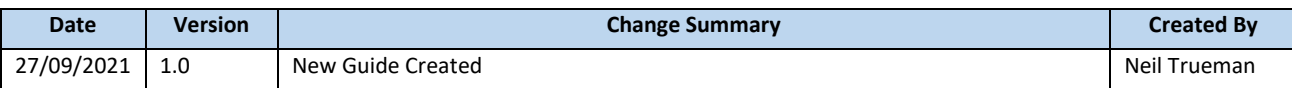

2 / 4

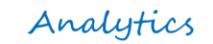

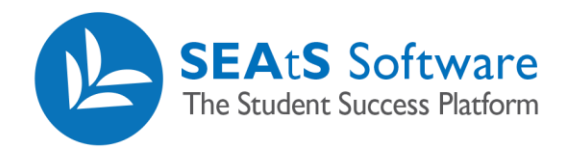

## Contents

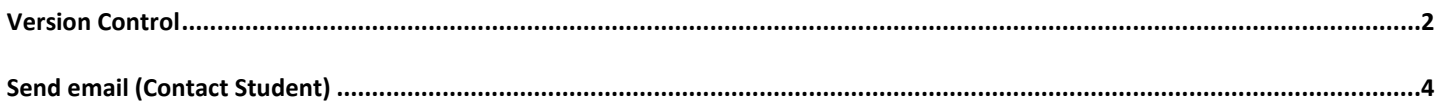

Reporting

Mobile

Analytics

Cloud

 $\blacksquare$ 

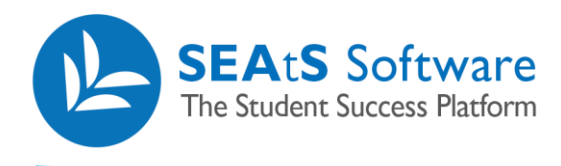

## <span id="page-3-0"></span>Send email (Contact Student)

From the students screen you have the ability to email student's individually or in mass by selecting the relevant students (Note: Using filtering as previously described, you can filter on workflow, campus, school, course, module, and stage to target the right subset of students if required).

Once the relevant student(s) are selected click on the  $\overline{ }$  icon and select 'Contact' as shown below.

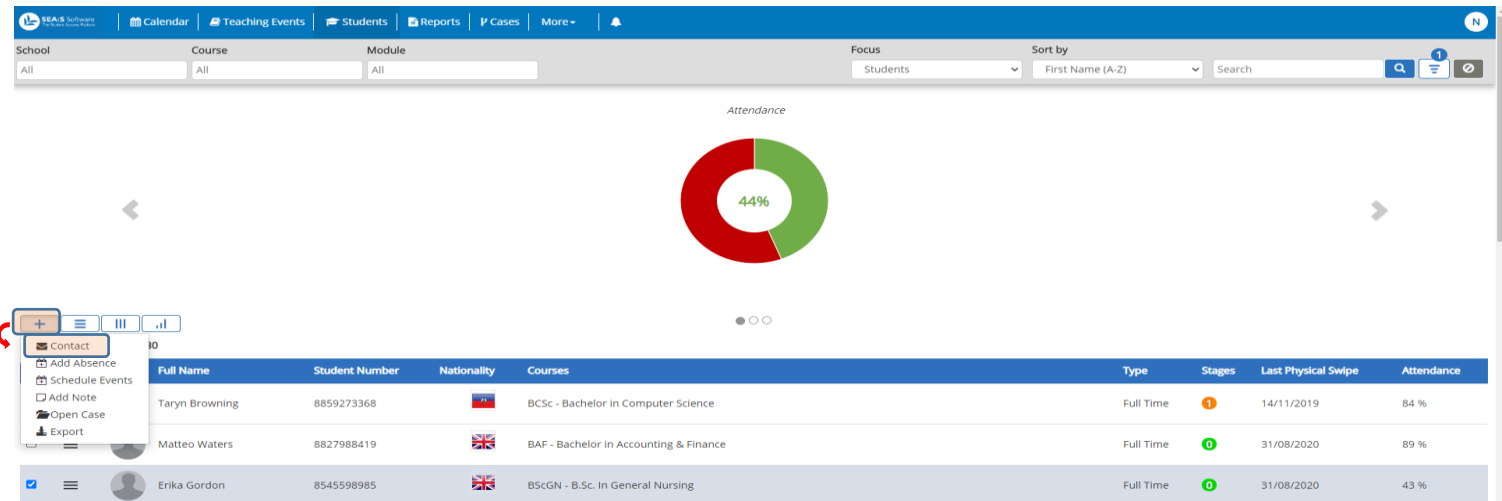

By clicking on the "Contact" function, the following pop up window will appear. If your organisation has configured templates to be used in conjunction with this function, they will be available in the 'template' drop down option. Once the template has been applied, further edits can be made to the text within. Once complete, click to Send.

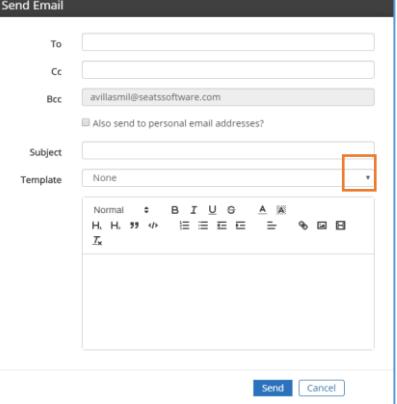

Note: For security and privacy reasons, SEAtS have included Blind Carbon Copy (BCC) feature when sending an email to more than one student. Any emails sent from this screen will be stored against the individual student's record under the "communication" tab.

Mobile

Cloud

Reporting | Analytics